### OID leiðbeiningar

[Skráningarleiðbeiningar fyrir OID-númer](#page-3-0)

[Fylgigögn](#page-13-0)

-

[Leiðbeiningar um hvernig breyta á skráningu](#page-16-0) eða hlaða inn fylgigögnum

-

Athugið að útlit kerfisins getur verið annað en það sem sést á myndunum í þessum leiðbeiningum.

# Ítarlegri leiðbeiningar (á ensku)

- Ítarlegar leiðbeiningar um skráningu OID númera má finna á síðu [EC-](https://wikis.ec.europa.eu/display/NAITDOC/Organisation+Registration+Guide)[Europa](https://wikis.ec.europa.eu/display/NAITDOC/Organisation+Registration+Guide) s.s. hvernig á að:
	- [Leita að OID númeri](https://wikis.ec.europa.eu/display/NAITDOC/How+to+search+for+organisations+in+the+Organisation+Registration+system)
	- [Sækja OID númer](https://wikis.ec.europa.eu/display/NAITDOC/How+to+register+an+organisation+in+the+Organisation+Registration+system)
	- [Veita öðrum aðgang að OID skráningunni](https://wikis.ec.europa.eu/display/NAITDOC/How+to+add+the+Organisation+Contact+and+Authorised+Users+in+the+Organisation+Registration+system)
	- [Hlaða inn skjölum](https://wikis.ec.europa.eu/display/NAITDOC/Manage+documents+in+the+Organisation+Registration+system)

#### OID-númer

- OID-númer er einkenniskóði fyrir lögaðila (stofnun/fyrirtæki/samtök) eða óformlega hópa.
- OID númerin byrja á E og síðan koma 8 tölustafir. Dæmi: E12345678.
- Hver lögaðili ætti aðeins að hafa eitt OID-númer.
- Sá sem sækir OID númer er tengiliður vegna þess og getur þurft að uppfæra upplýsingar á komandi árum auk þess að skila inn fylgigögnum. Það getur því verið gott að sá sem sækir OID númerið starfi miðlægt hjá lögaðilanum og hafi yfirsýn yfir þátttöku í alþjóðlegum verkefnum.
- Mikilvægt er að upplýsingar tengdar OID númerinu séu uppfærðar ef breytingar verða á t.d. nafni eða heimilisfangi. Einnig getur þurft að skila uppfærðum fylgigögnum.
- Hægt er að tengja skráninguna við almennt netfang, s.s. [skoli@skoli.is,](mailto:skoli@skoli.is) en ekki eingöngu netfang starfsmanns svo aðgangur að OID skráningunni tapist ekki verði breytingar í starfsmannahaldi.
- Á [Erasmus+ og ESC torginu](https://webgate.ec.europa.eu/erasmus-esc/index/) er hægt að nálgast öll helstu kerfi sem þörf er á í umsóknaferli Erasmus+ og European solidarity corps. Þar á meðal er:
	- hægt að fletta upp hvort lögaðilinn sé komin með OID-númer [hér.](https://webgate.ec.europa.eu/erasmus-esc/index/organisations/search-for-an-organisation) (Search for an organisation)
	- hægt að sækja nýtt OID-númer [hér.](https://webgate.ec.europa.eu/erasmus-esc/index/organisations/register-my-organisation) (Register my organisation)
	- hægt að fara inn í skráningu [hér.](https://webgate.ec.europa.eu/erasmus-esc/home/organisations/my-organisations) (My organisations). (Aðeins þeir sem hafa skilgreindan aðgang að skráningu komast inn í hana)

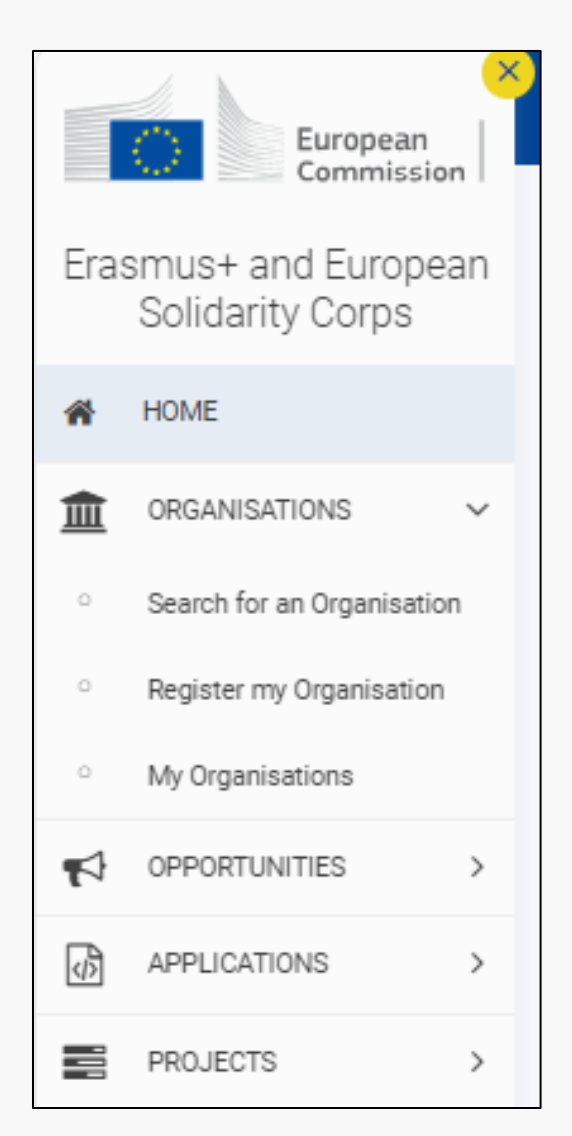

### <span id="page-3-0"></span>Að sækja OID-númer

- Það tekur aðeins örfáar mínútur að sækja OID númer og einungis þarf að skrá grunnupplýsingar lögaðila. Um leið og allar nauðsynlegar upplýsingar hafa verið skráðar færð þú OID númerið. Athugið að hægt er að fara inn í skráninguna, eftir að henni er lokið, til að laga eða gera breytingar.
- Til að sækja OID númer þarf EU-login aðgang. Ef þú ert ekki með slíkan aðgang getur þú sótt hann [hér.](https://webgate.ec.europa.eu/cas)
- Skráðu þig inn á Erasmus+ og ESC torgið með EU-login aðganginum þínum.
- Stjörnumerkta reiti er skylt að fylla út.
- Ekki er hægt að halda áfram eða ljúka skráningu án þess að fylla út í skyldureiti.
- Nánari upplýsingar um hvað skal skrá í hvern reit er hægt að fá með því að smella á blátt "i" við hlið reitsins.
- Mikilvægt er að skrá kennitölu lögaðila í reitinn "Registration number".

#### Erasmus+ og ESC torgið

• Þegar búið er að opna Erasmus+ og ESC torgið er hægt að smella á "Organisations" í listanum vinstra megin á síðunni til að fá upp mismunandi valmöguleika.

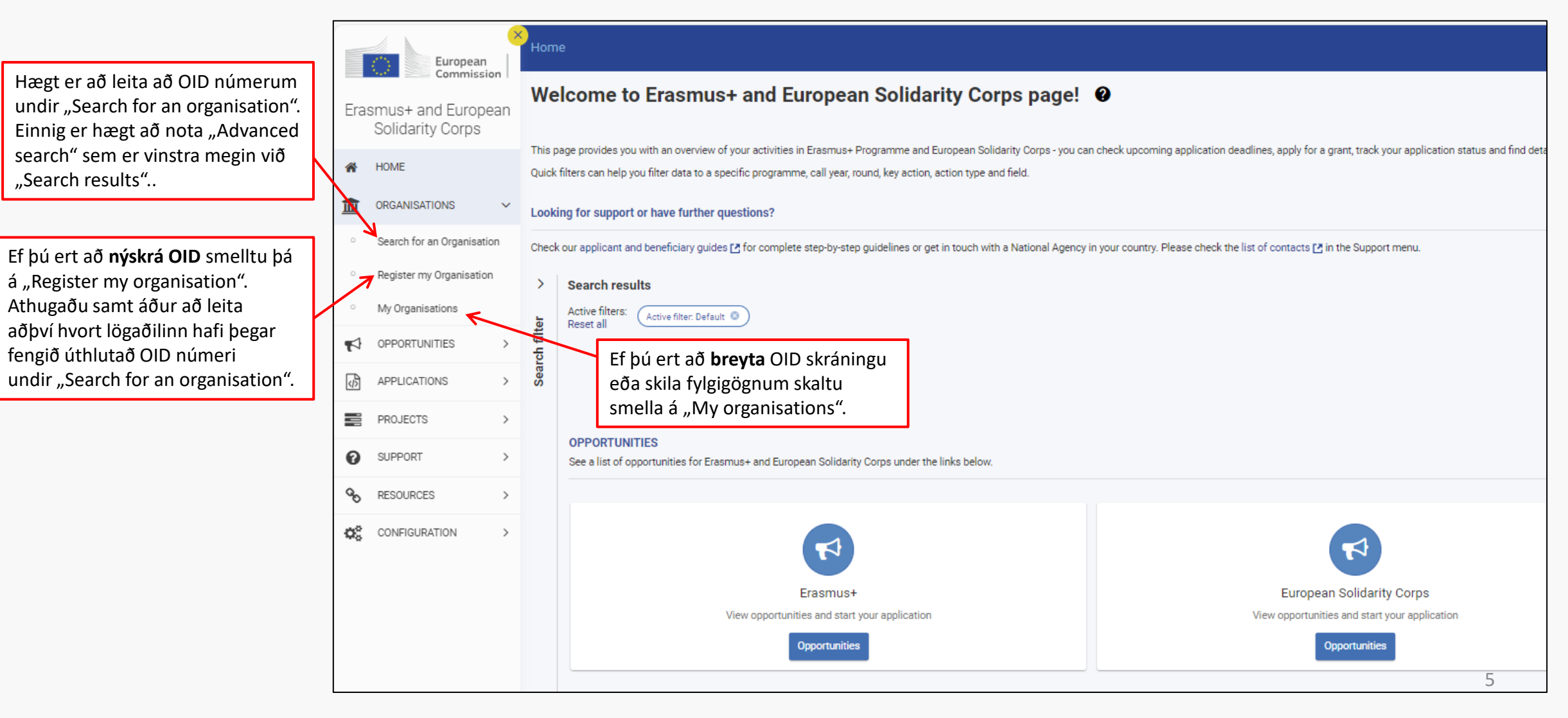

### Register a new organisation

• Þegar þú ert búin/n að velja "Register my organisation" opnast gluggi eins og þessi hér fyrir neðan. Byrjaðu á að leita að þínum lögaðila í leitarglugganum. Sé OID númer þegar til staðar ætti það að birtast fyrir neðan leitargluggann og þá skal notast við það OID númer. Ef ekkert OID númer er til staðar smellir þú á hnappinn "Register a new organisation" sem opnast eftir leitina.

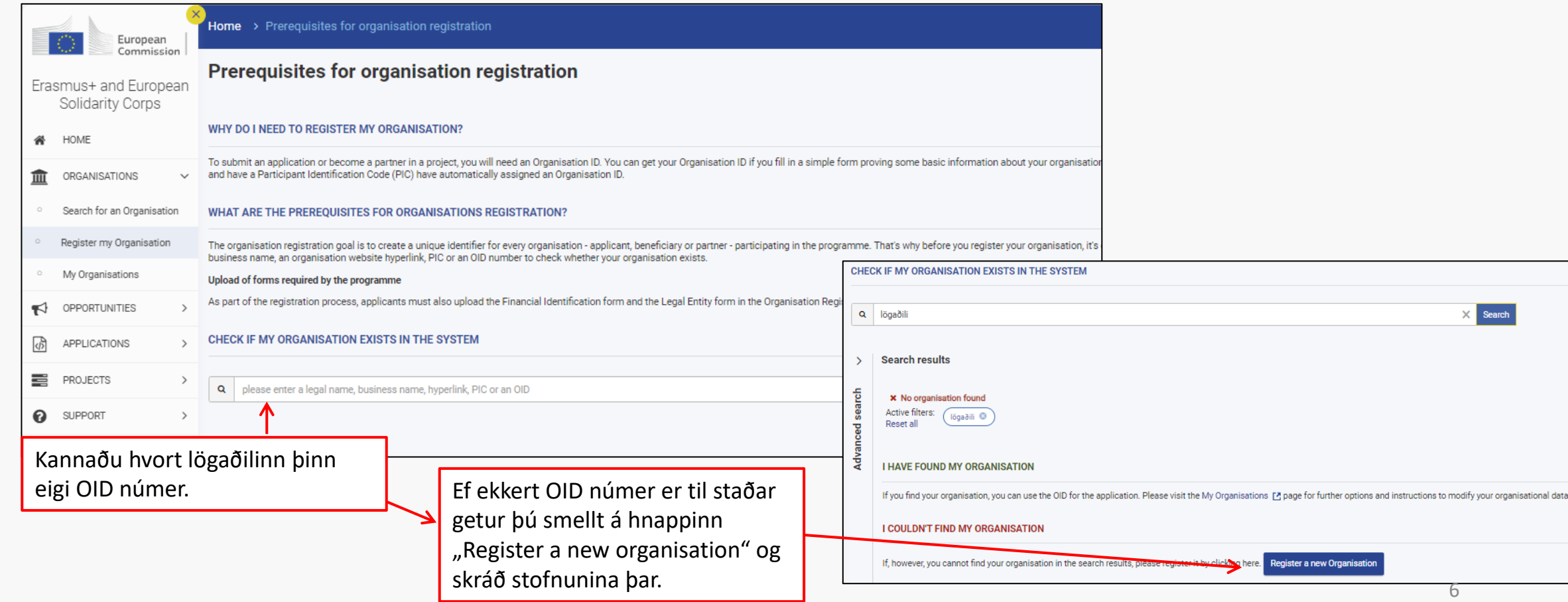

### Register My Organisation

• Þegar þú ert búin/n að velja "Register a new organisation" opnast gluggi eins og þessi hér fyrir neðan. Skrá þarf upplýsingar undir öllum liðunum í listanum vinstra megin á síðunni, byrjað á "Organisation data" og endað á "Users".

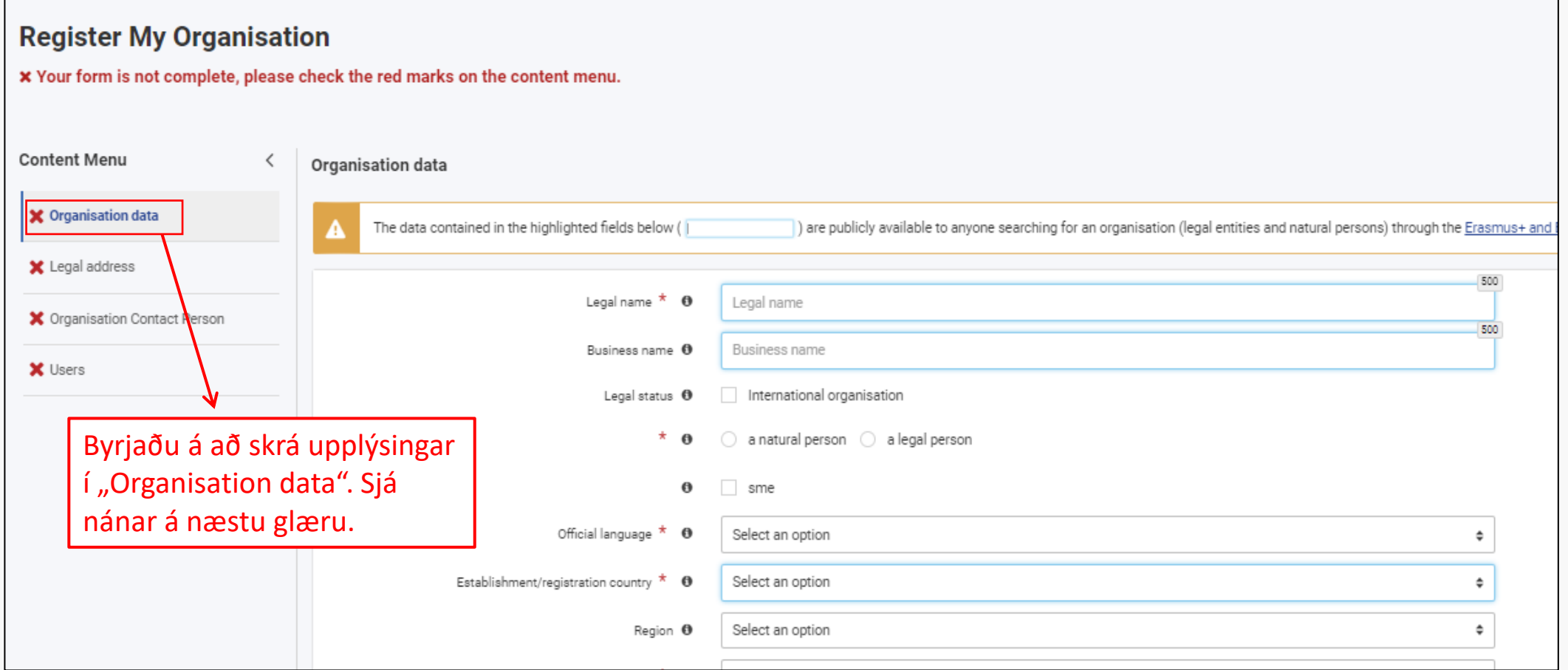

#### Organisation data

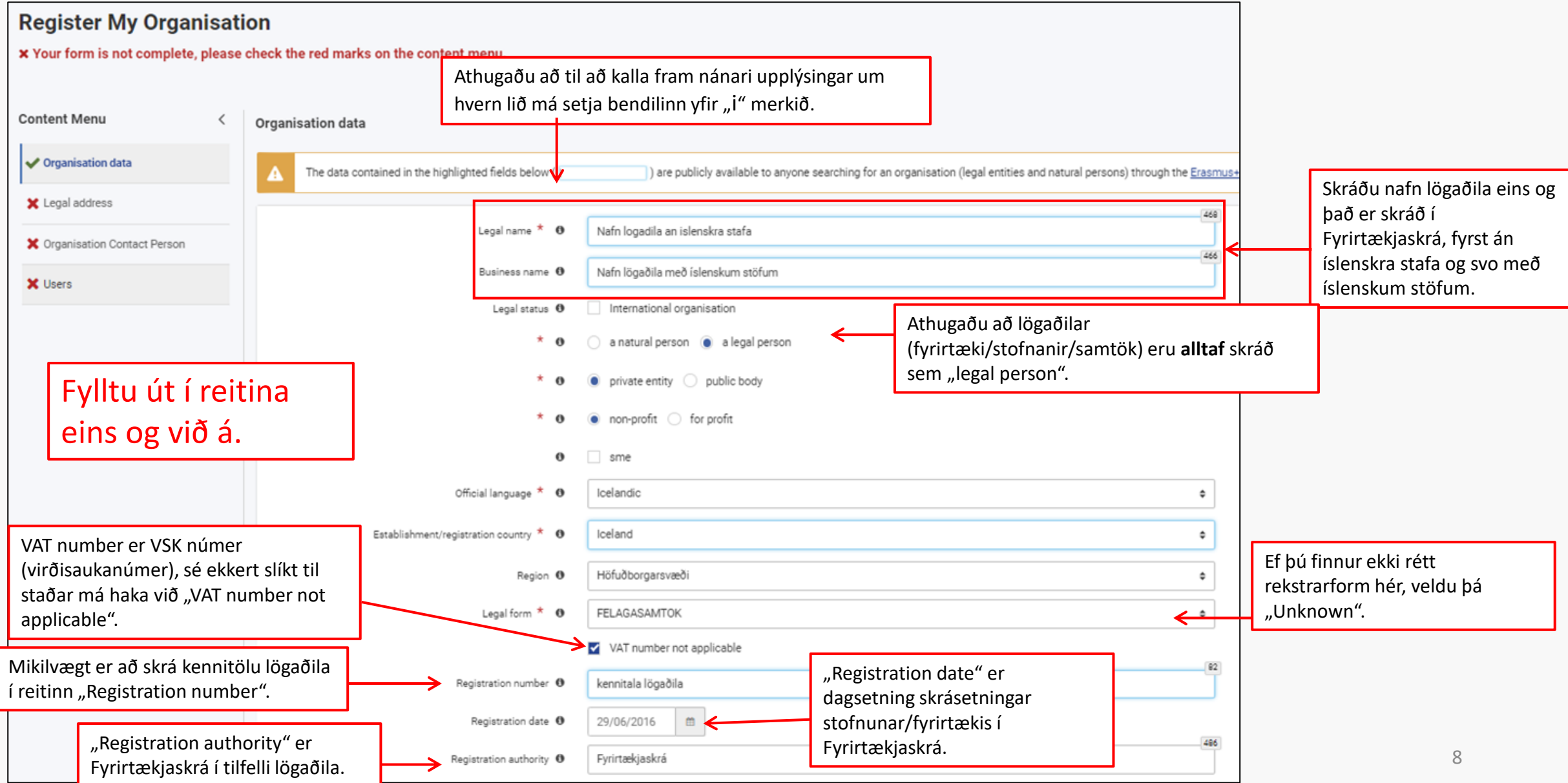

Legal address

#### **Register My Organisation** x Your form is not complete, please check the red marks on the content menu. **Content Menu**  $\langle$ Legal address ◆ Organisation data The data contained in the highlighted fields below ( are publicly available to anyone searching for an organisation (legal entities and natural persons) through the Erasmus+ and Legal address 265 Street name and number  $*$   $\bullet$ Götunafn og númer s.s. Borgartún 30 Skráðu heimilisfang, götunafn og númer. X Organisation Contact Person City  $\star$   $\theta$ Reykjavik **X** Users 100  $P.O. Box$   $\Theta$ P.O. Box 97 Skráðu símanúmer Postal code  $\star$  0 111 með landsnúmeri á 39 forminu +3540000000. Main phone \* 0 +3541234564 50  $Fax$   $\Theta$ Fax 50 Secondary phone <sup>0</sup> Secondary phone 500 Skráðu vefsíðu sé hún til. Website <sup>O</sup> Website

#### Organisation contact person

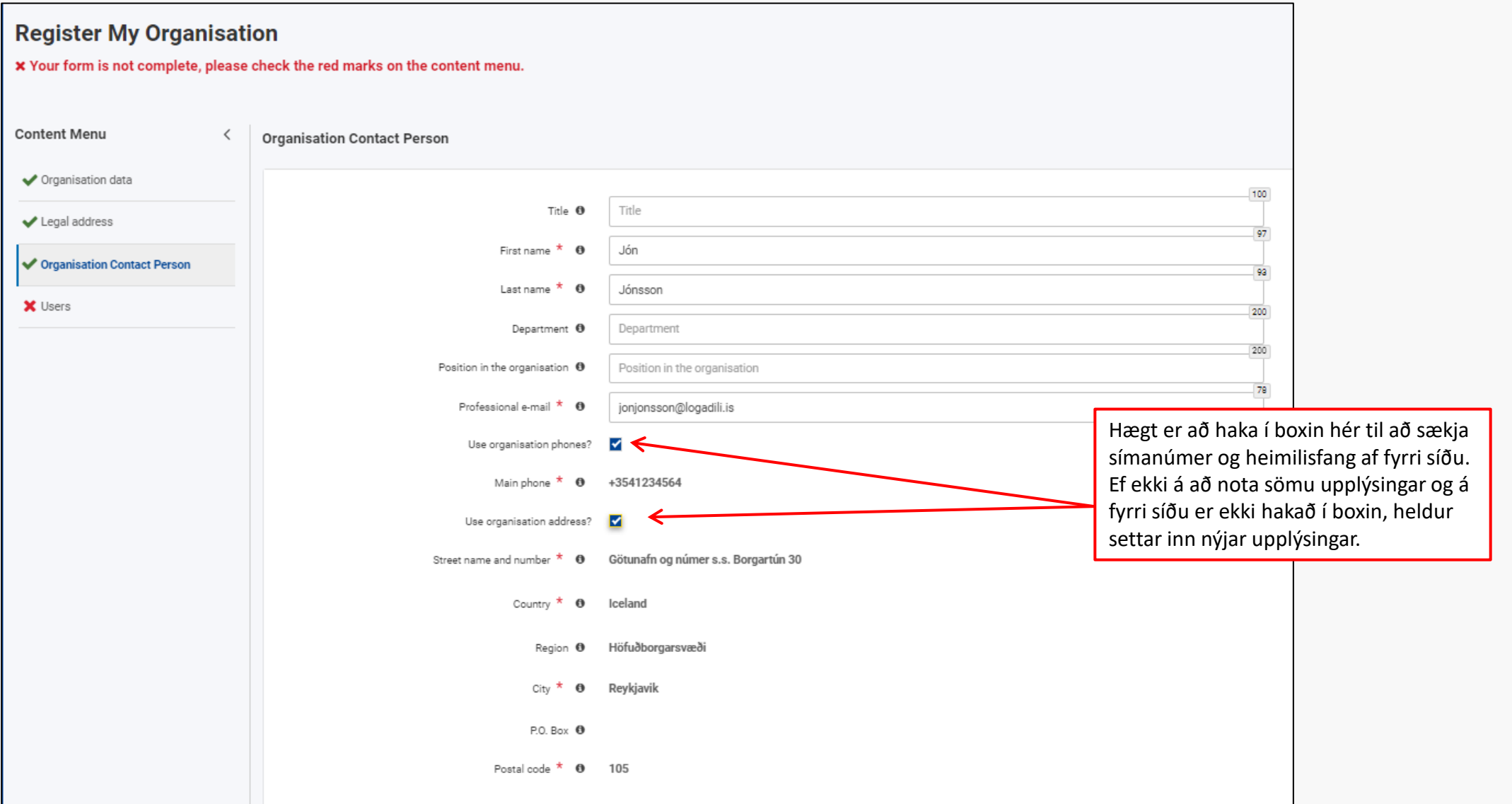

#### Users

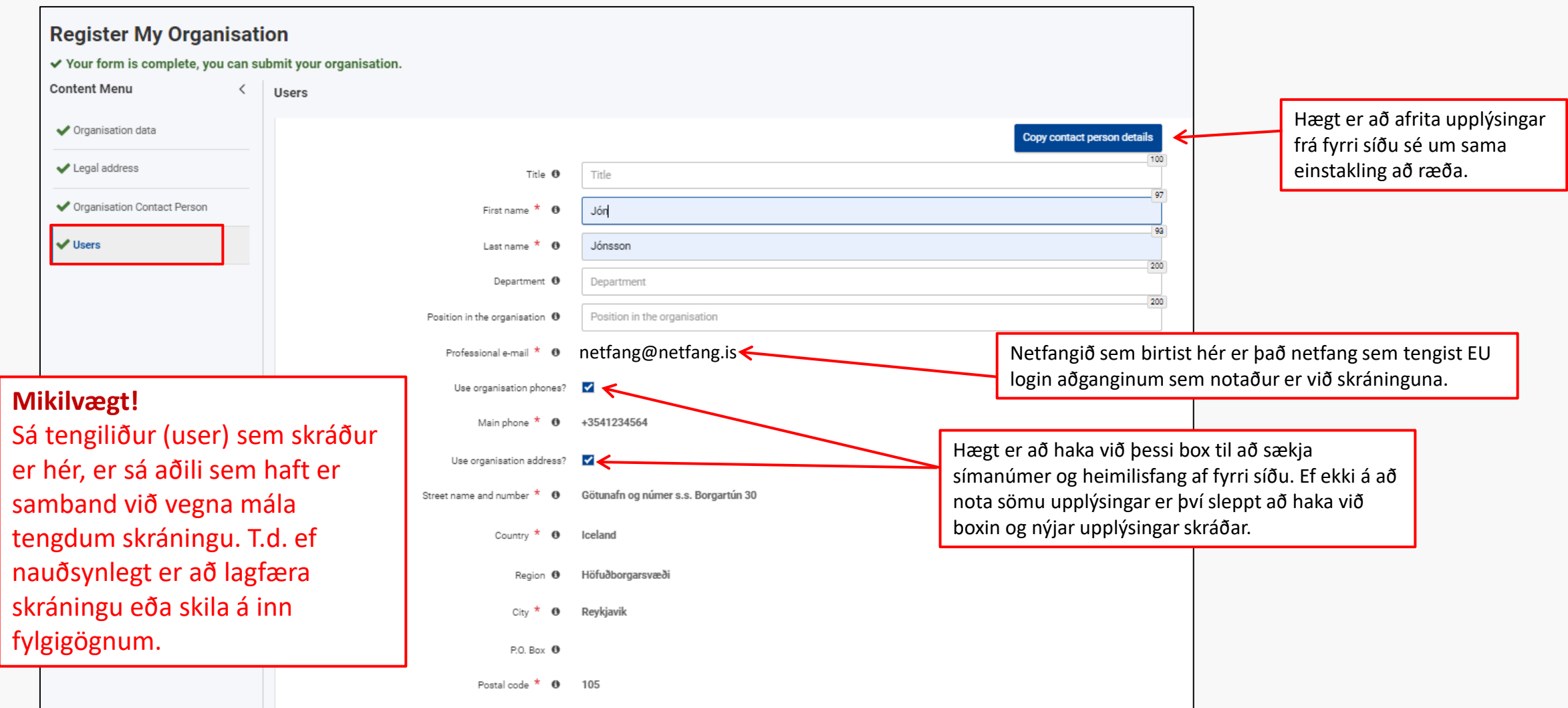

# Ljúka skráningu

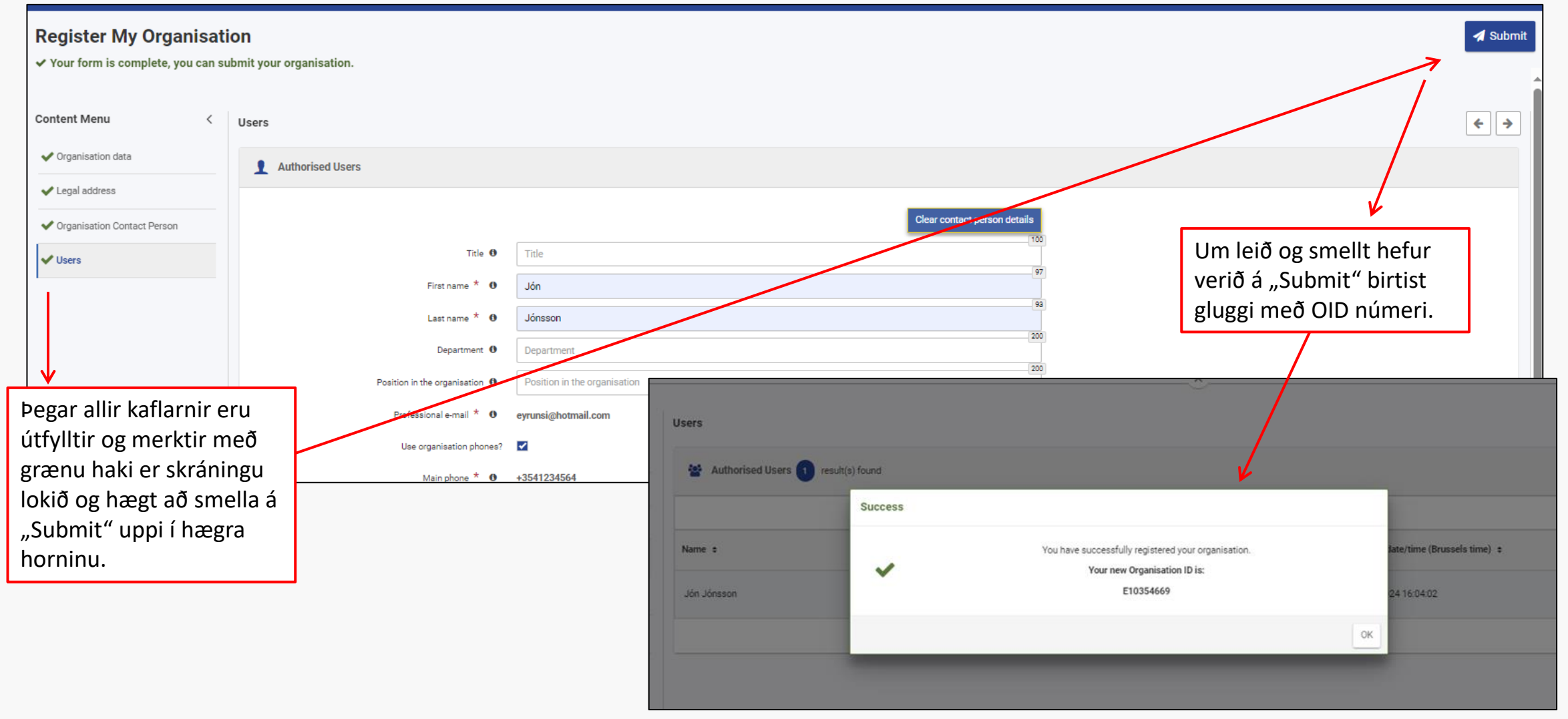

# Skráningu lokið

Um leið og skráningu er lokið

- ...bætast við tveir liðir í listanum til vinstri, "Accreditations" og "Documents", en undir seinni liðnum þarf að bæta inn fylgiskjölum svo landskrifstofa geti staðfest OID númerið (í þeim tilfellum sem þörf er á því).
- ...er hægt að laga eða breyta skráningunni ef þörf er á.
- ...er hægt að bæta við aðilum sem hafa aðgang að skráningunni í kaflanum undir "Users".

Mundu að smella á "Update" til að vista breytingar.

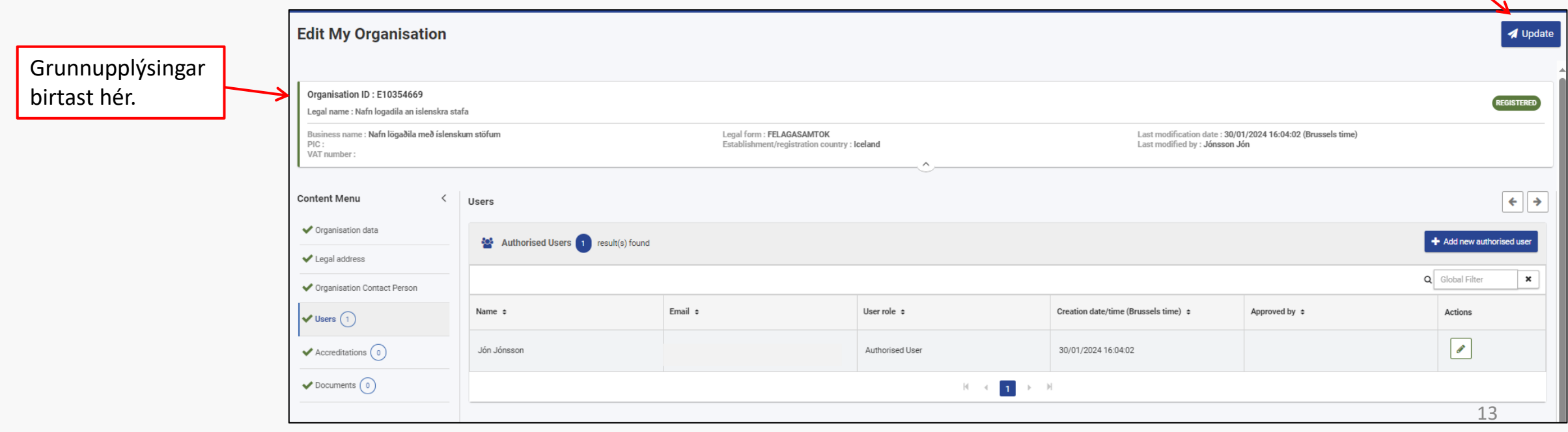

# <span id="page-13-0"></span>Fylgigögn fyrir staðfestingu á OID

# Staðfesting OID skráningar

- Landskrifstofa þarf að staðfesta (NA certification) OID númer áður en skrifað er undir samninga um styrki, aðild eða gæðavottun.
	- Landskrifstofa Erasmus+ á Íslandi sér um að staðfesta OID númer íslenskra aðila bæði í íslenskum og erlendum verkefnum þar sem þörf er á því.
	- Erlendir samstarfsaðilar í íslenskum verkefnum fá staðfestingu frá Landskrifstofu í sínu landi.

#### • **Hvaða OID þarf að staðfesta?**

- OID styrkþega.
- OID þeirra sem hljóta aðild og gæðavottun (accreditation í Erasmus+ og quality label í ESC).
- OID samstarfsaðila í samstarfsverkefnum (KA210 og KA220).
- OID samstarfsaðila í náms og þjálfunar verkefnum í æskulýðsstarfi (KA152, KA153).
- OID samstarfsneta (consortium) í náms og þjálfunar verkefnum (KA1). (Athugið; ofangreint á líka við um þau verkefni sem fara á biðlista).
- Til að hægt sé að staðfesta OID númer þurfa ákveðin gögn að fylgja undir "Documents" í OID skráningunni (sjá nánar á næstu glæru).
- Gögnum þarf að skila áður en skrifað er undir samning (en eftir að umsókn er skilað inn).

#### **Landskrifstofa hefur samband og gefur nánari upplýsingar og leiðbeiningar þegar þörf er á að staðfesta OID númer.**

- Hægt er að [fletta upp](https://webgate.ec.europa.eu/erasmus-esc/home/organisations/search-for-an-organisation) OID númeri eða nafni lögaðila til að kanna hvort búið er að staðfesta OID númer
	- NA certified = staðfest
	- Waiting for NA certification = óstaðfest <sup>Eg endurraðaði á þessari síðu, ath að það þarf að laga glæruna eitthvað til og samræma leturstærðir</sup>

# Fylgigögn

- Athugaðu að ekki þarf að skila öllum gögnunum sem hér eru listuð heldur bara þeim gögnum sem eiga við *um þinn lögaðila.*
- Allir þurfa að skila gögnum í lið **1 og 2.**
- Þeir sem fá úthlutaðan styrk skila eyðublaði með bankaupplýsingum í lið **4**.
- Verði breytingar á upplýsingum lögaðila s.s. breytt nafn eða heimilisfang þarf að skila uppfærðum gögnum til stuðnings.

#### Staðfestingar sem eiga að fylgja:

- 1. [Formleg staðfesting](https://commission.europa.eu/publications/legal-entities_en) á lagalegri stöðu (Proof of legal status) **undirritað** og **stimplað** af **löggildum** fulltrúa lögaðilans. Einkaaðilar (ehf., samtök og fl.) fylla út eyðublað fyrir Private companies. Opinberir aðilar (stofnanir ríkis og sveitarfélaga) fylla út eyðublað fyrir Public law body.
- 2. Staðfestingunni verður að fylgja vottorð frá Fyrirtækjaskrá um skráningu lögaðila (certificate of registration). Vottorðið ætti að vera á **ensku** og **stimplað** og **undirritað** af **fulltrúa Fyrirtækjaskrár**.
- 3. Skólar, leikskólar og félagsmiðstöðvar sem ekki eru með kennitölu heldur starfa undir kennitölu sveitarfélags þurfa að auki að skila stuttri skriflegri staðfestingu á því að vera starfrækt undir stjórn sveitarfélagsins. Þessi staðfesting ætti að vera **undirrituð** og **stimpluð** af **lögmætum** fulltrúa sveitarfélagsins.
- 4. Þeir lögaðilar sem koma til með að taka við styrkgreiðslum frá Landskrifstofu þurfa að fylla út formlegt [eyðublað með bankaupplýsingum \(](https://commission.europa.eu/publications/financial-identification_en)Financial Identification). Athugið að þetta eyðublað ætti að vera **stimplað og undirritað af fulltrúa bankans (gjaldkera) og handhafa reikningsins**.
- 5. Þeir lögaðilar sem eru með VSK númer þurfa að skila staðfestingu á því frá Ríkisskattstjóra.
- 6. Lögaðilar sem eru með minna en 50% fjármögnun frá opinberum aðilum og sækja um styrk að upphæð 60.000 evrur eða meira þurfa að auki að skila inn frekari gögnum um fjárhagsstöðu (Financial capacity), s.s. afrit af ársreikningi síðasta árs.

# <span id="page-16-0"></span>Að hlaða inn fylgigögnum og/eða breyta skráningu

• Skráðu þig inn á Erasmus+ og ESC torgið með EU login aðganginum þínum

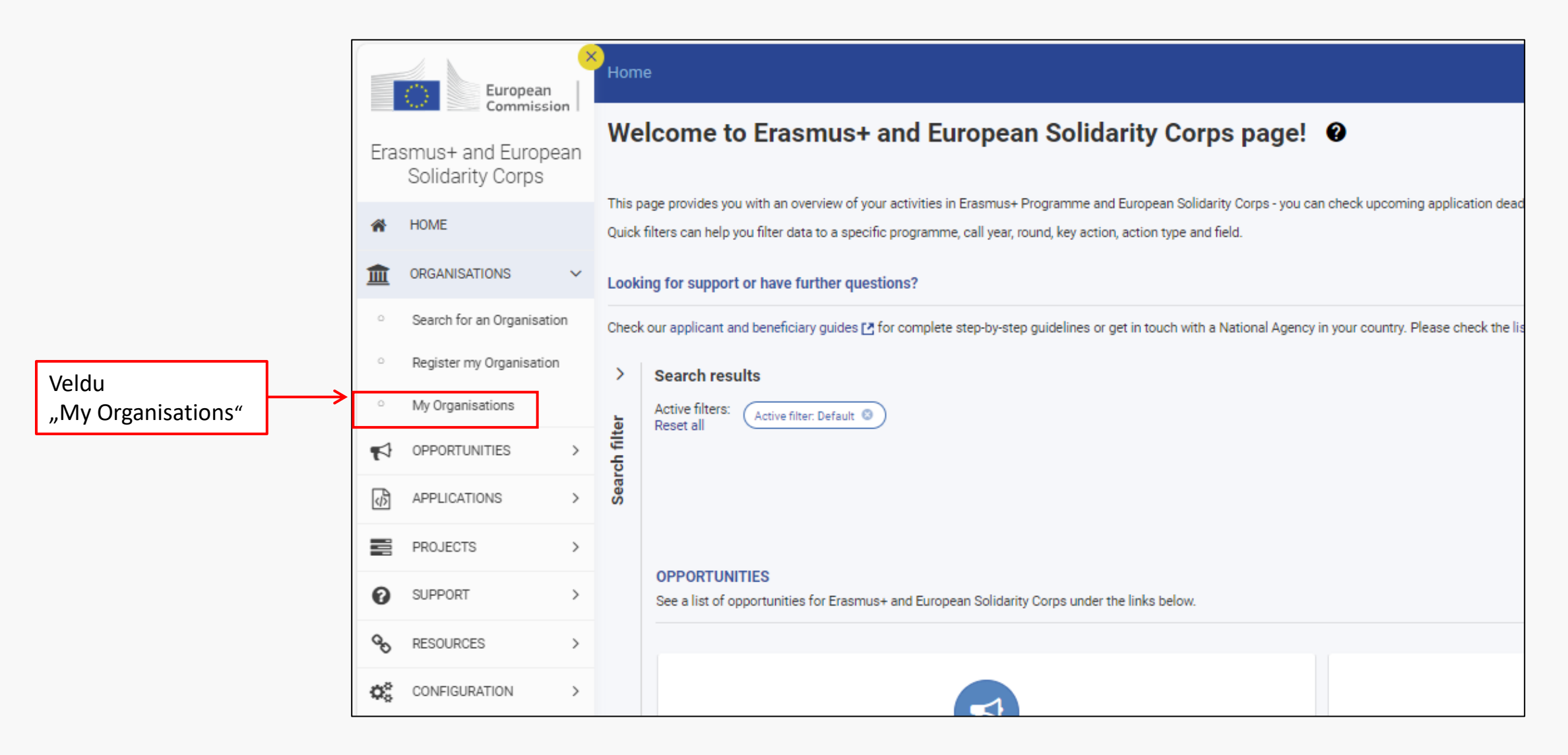

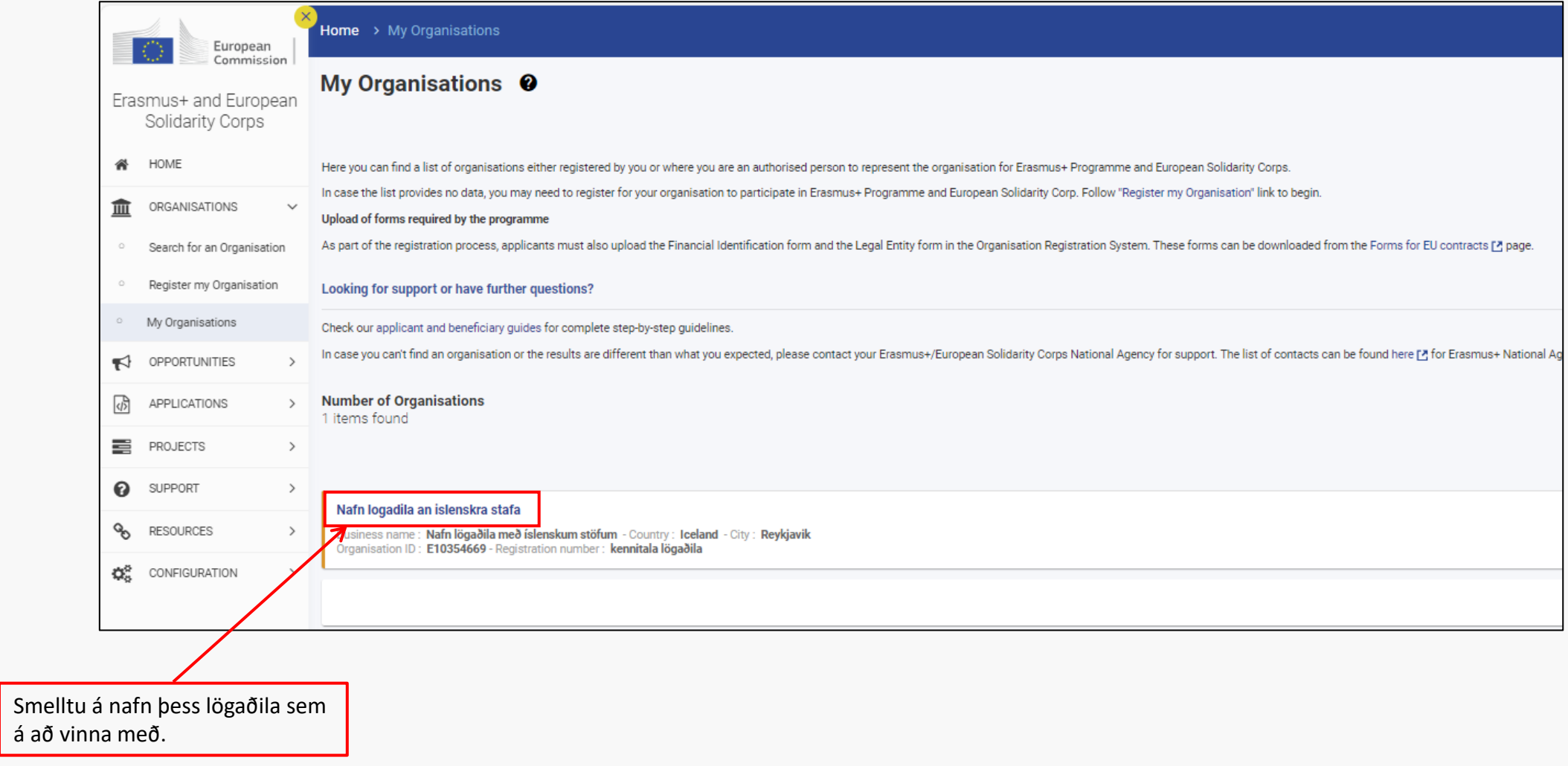

- Til að breyta OID skráningu skal fara inn í viðeigandi kafla, gera þær breytingar sem þarf og smella svo á "Update".
- Í kaflanum undir "Users" er hægt að veita öðrum aðgang að OID skráningunni.

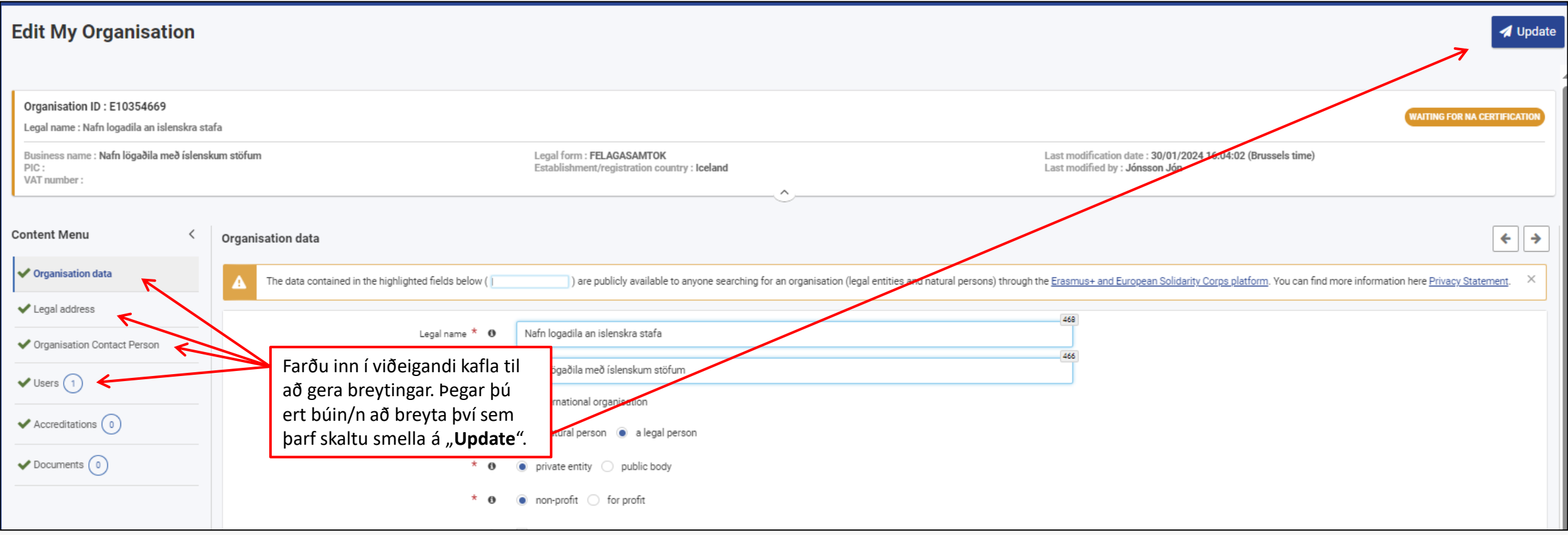

#### Að hlaða inn gögnum

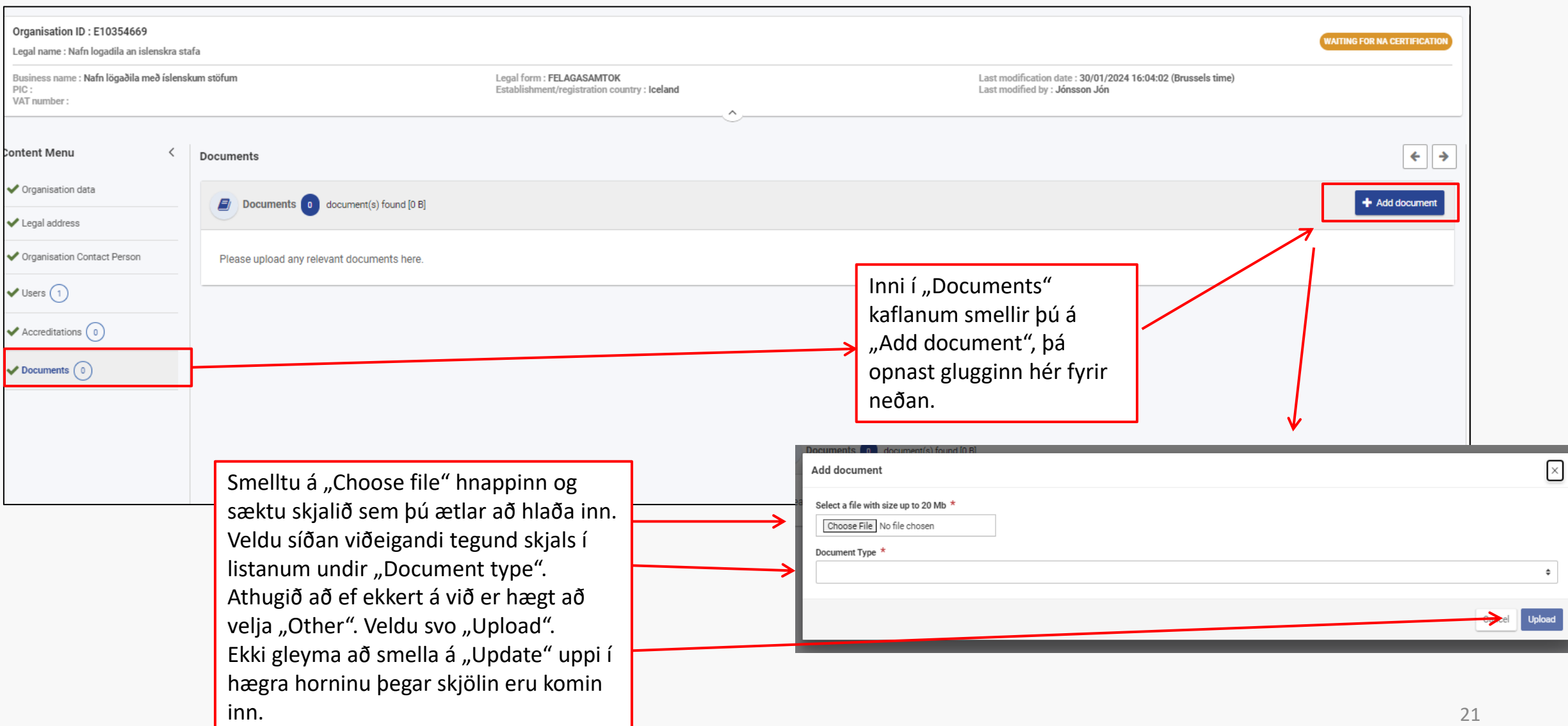

### Að hlaða inn gögnum

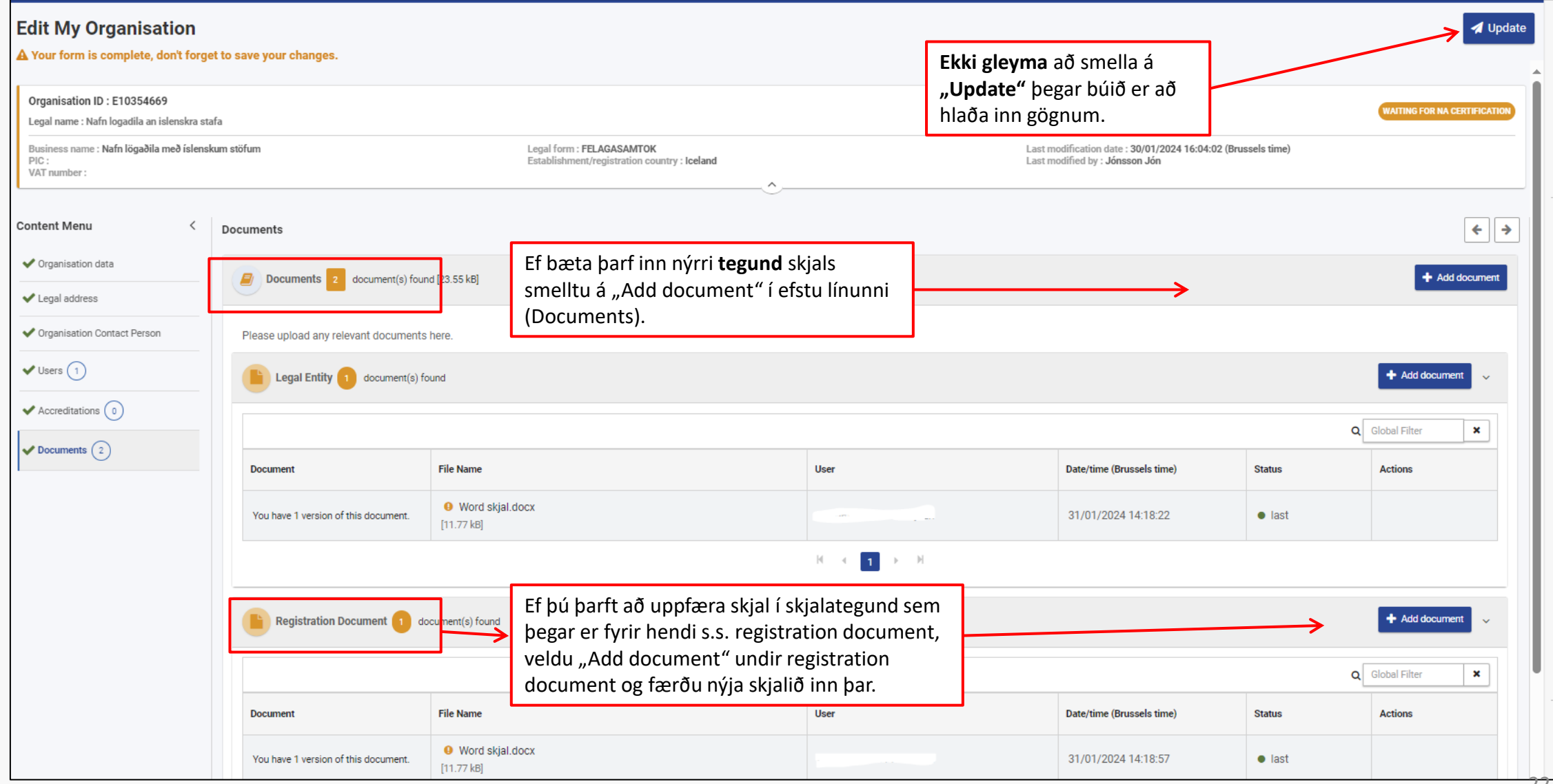